# Informacje ogólne dotyczące wszystkich tur rejestracji

Należy się zalogować na [https://usosweb.sgh.waw.pl](https://usosweb.sgh.waw.pl/)

Następnie trzeba przejść do zakładki **DLA STUDENTÓW**, w której odbywają się wszelkie działania dotyczące rejestracji.

W zależności od specyfiki danej tury korzysta się z:

- **Kalendarza** (pokazuje wszystkie dostępne rejestracje dla danego studenta, z którego przechodzi się do właściwej tury zapisu na: zajęcia, seminarium, kierunki studiów – tylko DSL).
- **Koszyka** (pokazuje przedmioty, na które w danym momencie student jest zapisany).
- **Planu zajęć** (poza aktualnym planem studenta, na bieżąco pokazuje zmiany wprowadzane w przedmiotach podczas rejestracji).

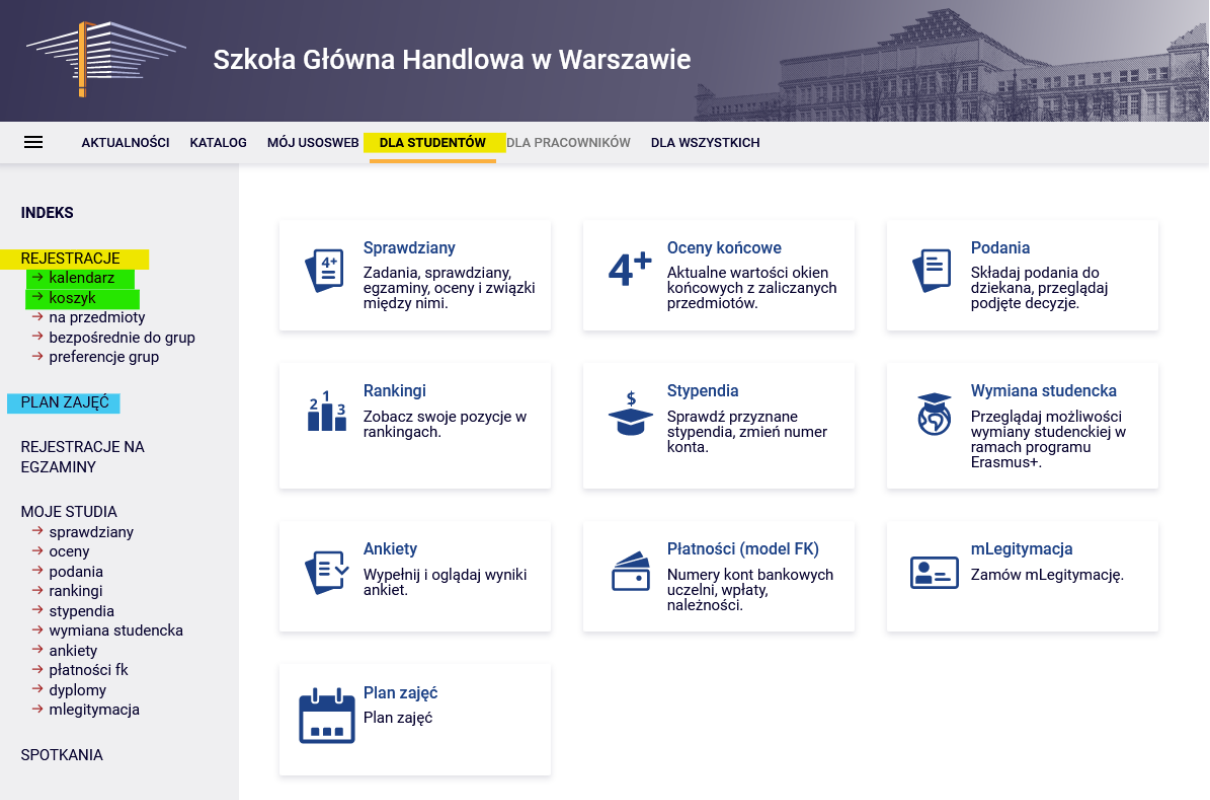

# Rejestracja na przedmioty:

## II tura - zapisy do grup na podstawie rankingu

Tura jest dostępna tylko dla osób, które wzięły udział w **Preferencjach** (pozostałe osoby będą mogły rejestrować się na zajęcia od kolejnej tury).

Podczas tej tury dostępne są wszystkie uruchomione na kolejny semestr zajęcia, ale część miejsc w grupach jest już zapełniona po wcześniejszych turach (Preferencje, I tura – wypisywanie się). Studentów wpisanych do grup (jeszcze przed początkiem tej tury) nie będzie dotyczył ranking, ich miejsca są już gwarantowane. Dlatego może się zdarzyć już na początku tej tury, że część przedmiotów będzie mieć już wypełnione limity miejsc. Do dyspozycji studentów pozostanie wolna część miejsc do wypełnienia **górnego limitu**.

W tej turze nie rejestrujemy się bezpośrednio na zajęcia, a jedynie składamy prośby o przyjęcie do wybranej przez nas grupy zajęciowej. Do czasu zamknięcia tury możemy wycofać się ze złożonej prośby i rezygnować z przedmiotu lub złożyć prośbę na ten sam przedmiot, ale do innej grupy zajęciowej.

### **UWAGA** - Nie możemy wypisywać się z zajęć, które mamy wpisane w koszyku na początku tury.

Prośby o przyjęcie na zajęcia możemy składać przekraczając **limit górny** miejsc w grupie. Jednak przyjęta zostanie tylko taka liczba studentów, która nie spowoduje przekroczenia limitu miejsc i dlatego po zakończeniu tej części rejestracji tura zostanie przeliczona:

- w przypadku grup, w których limit miejsc nie zostanie osiągnięty lub zostanie wypełniony, wszyscy którzy zgłosili prośbę o przyjęcie, zostaną przyjęci i będą mieli zagwarantowane miejsce w tych grupach już do końca trwania całych rejestracji (wybrane przedmioty staną się dla nich wiążące do realizacji w semestrze)
- w grupach, w których ustalony limit zostanie przekroczony, miejsca zostaną przyznane zgodnie z rankingiem i ustalonymi zasadami (bonusy), m.in.:
	- $\circ$  na przedmioty prowadzone po angielsku, studenci, którzy studiują na studiach po angielsku, będą mieć dodawane do rankingu dodatkowe bonusy
	- o dodatkowe bonusy dodawane do rankingu będą mieć studenci, którzy rejestrują się na swój ostatni semestr i dla których dany przedmiot jest wymagany do ukończenia studiów
	- o dodatkowe bonusy dodawane do rankingu będą mieć studenci, dla których dany przedmiot będzie obowiązkowy na semestrze, na który rejestrują się na zajęcia

W związku z tym dobrze jest mieć na uwadze naszą **potencjalną pozycję** w grupie (w stosunku do **górnego limitu** miejsc).

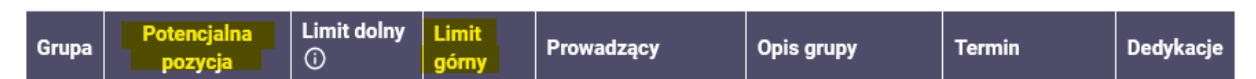

Ponieważ ranking wraz z bonusami jest przeliczany na bieżąco, nasza pozycja w trakcie tury może cały czas ulegać zmianie, w zależności od tego, czy inni studenci (z wyższą pozycją w rankingu) złożą prośbę o przyjęcie na zajęcia lub się z niej wycofają.

Dlatego warto zastanowić się, czy prośby o zapisanie nie złożyć do grupy, w której jest mniejsza liczba chętnych, tak aby po przeprowadzonym przeliczeniu tury mieć większą szansę na przyjęcie na zajęcia.

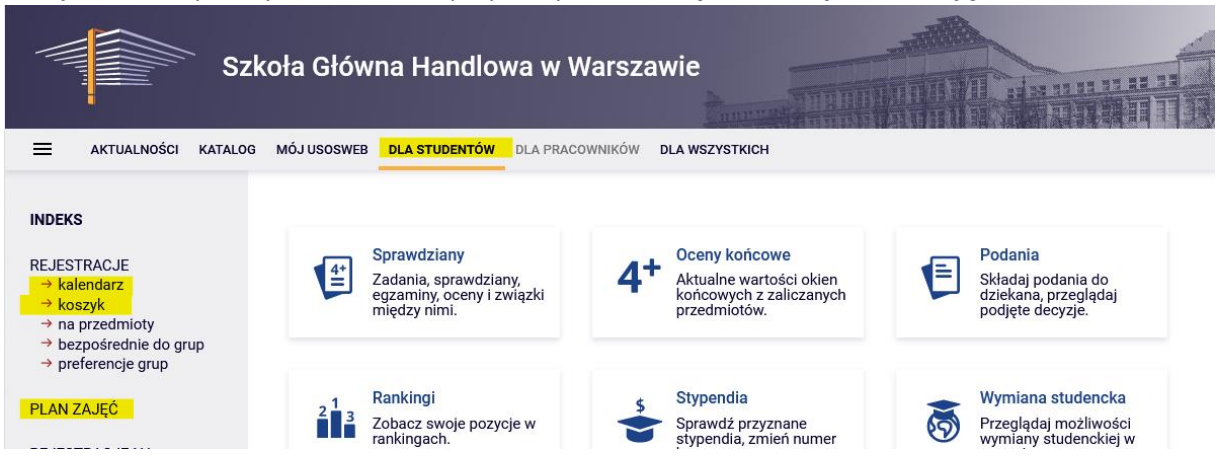

W tej turze korzystamy z **Kalendarza**, przydatny również będzie: **Koszyk** i **Plan zajęć**:

Dlatego po wybraniu zakładki **DLA STUDENTÓW** należy przejść do **Kalendarza**, w którym będzie widoczna nasza rejestracja i nasza tura, wraz z informacją do kiedy jest otwarta:

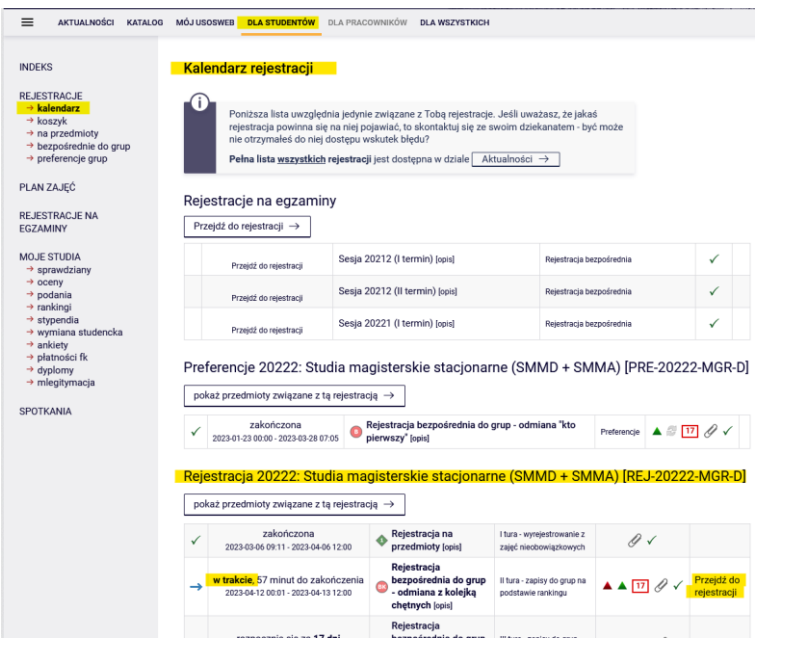

h

 $\Gamma$ 

 $\overline{\phantom{a}}$ 

 $\overline{\phantom{a}}$ 

#### Rejestracja 20222: Studia magisterskie stacjonarne (SMMD + SMMA) [REJ-20222-MGR-D]

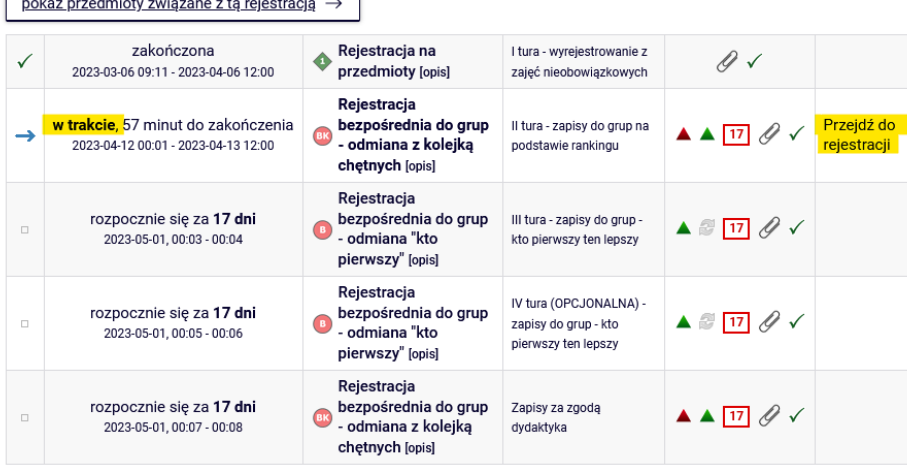

Po **przejściu do rejestracji**, będziemy mieli widoczne wszystkie przedmioty, które zostały uruchomione i są dostępne w tej turze:

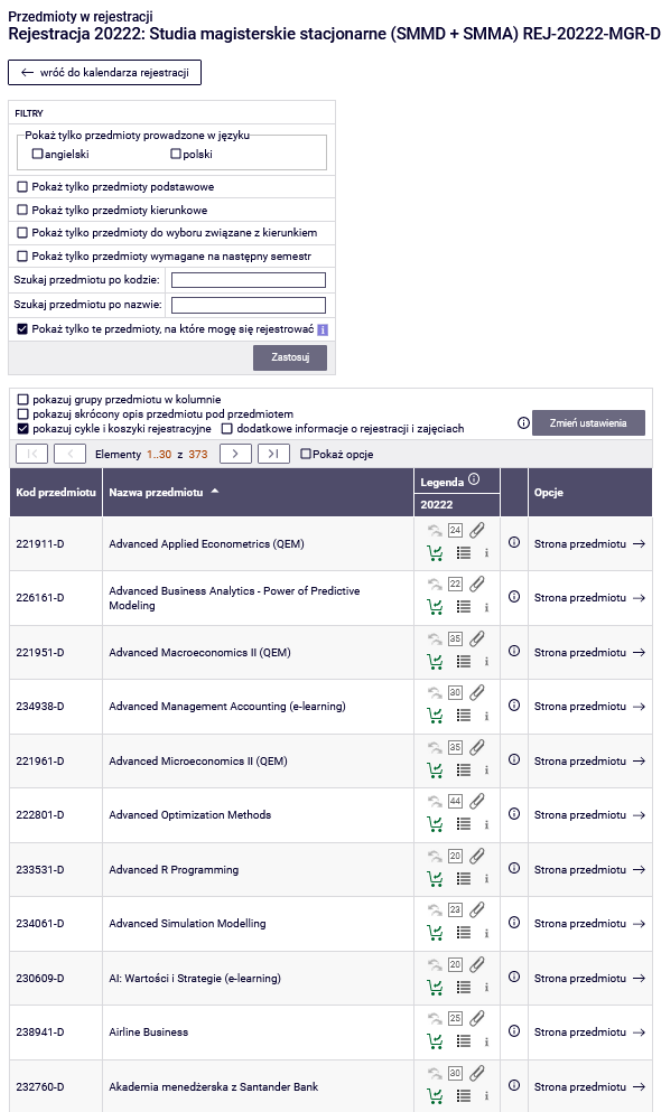

Zanim zaczniemy wybierać przedmioty, w **Koszyku** możemy sprawdzić na co już jesteśmy zapisani, a w **Planie zajęć,** gdzie w którym terminie i godzinach mamy jeszcze wolne miejsce:

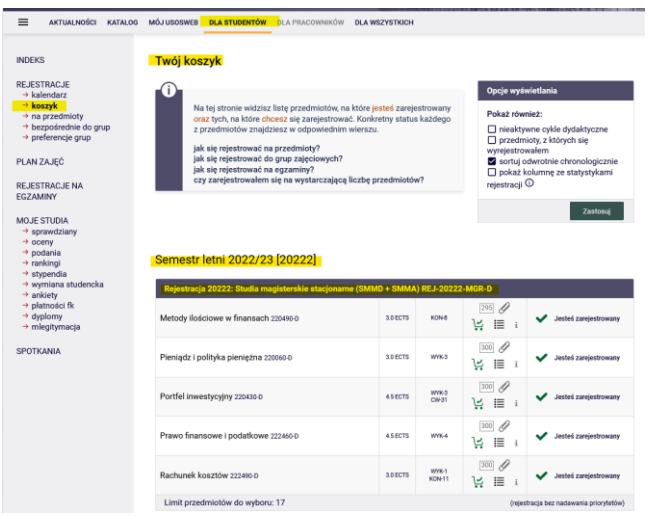

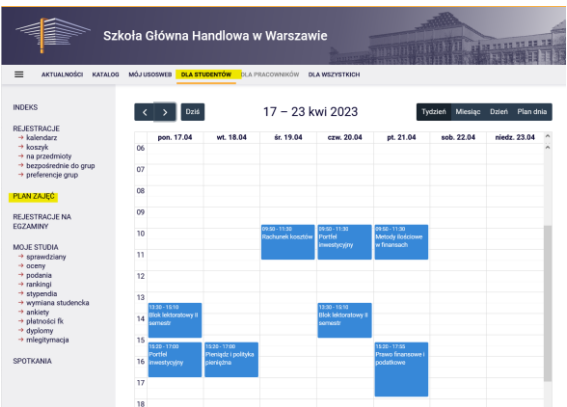

### *Filtry*

Wracamy do **Kalendarza**, **przechodzimy do rejestracji** i możemy zgłaszać prośby o przyjęcie na wybrane przez nas przedmioty. Jeśli chcemy znaleźć przedmioty z konkretnej kategorii, to dobrze jest skorzystać z dostępnych filtrów:

#### Przedmioty w rejestracji

Rejestracja 20222: Studia magisterskie stacjonarne (SMMD + SMMA) REJ-20222-MGR-D

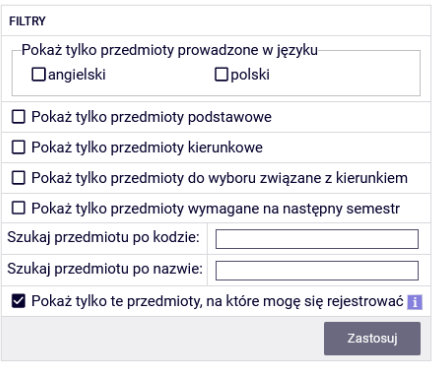

Jeśli szukamy przedmiotu autorskiego/konkursowego lub kierunkowego/związanego z kierunkiem (ale nie dla naszego kierunku), to możemy znaleźć go po sygnaturze lub nazwie:

- szukając po kodzie, wpisujemy maksymalnie 6 cyfr (nie wpisujemy 4 cyfr po myślniku)
	- o lub pierwsze cyfry sygnatury wtedy pokażą nam się wszystkie przedmioty, które zaczynają się od wpisanych przez nas cyfr
- szukając po nazwie, możemy wpisać tylko jej część wtedy pokażą nam się wszystkie przedmioty, które w swojej nazwie mają wpisaną przez nas frazę

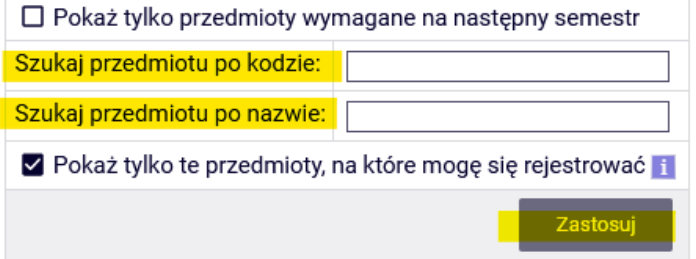

W ten sam sposób możemy również wyszukiwać przedmioty dla naszego kierunku, ale łatwiej jest ich szukać korzystając z filtrów, bo wtedy otrzymamy listę wszystkich niezależnie od sygnatury i nazwy.

Korzystając z filtrów należy zwrócić uwagę na to, że niektóre z filtrów mogą dać nam pusty wynik.

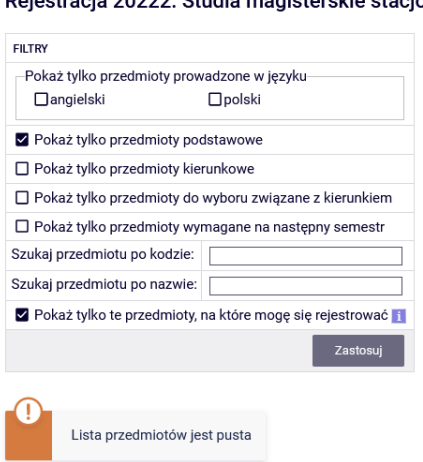

Przedmioty w rejestracji<br>Rejestracja 20222: Studia magisterskie stacjonarne (SMMD + SMMA) REJ-20222-MGR-D

Wszystko zależy od tego, na którym kierunku i semestrze jesteśmy i jak wpisane są wymagania do naszego planu studiów (obowiązujący nas Informator).

Jeśli przedmioty z danego zbioru zostały już przez nas zrealizowane, to otrzymamy pustą listę.

Natomiast jeśli na liście są przedmioty, których jeszcze nie realizujemy lub ich nie zrealizowaliśmy, to filtr je pokaże.

Filtr **Pokaż tylko przedmioty wymagane na następny semestr** pokaże nam wszystkie przedmioty, które wymagane są na semestrze, na który rejestrujemy się na zajęcia i które przypisane są w naszym planie studiów do tego semestru (nazwa i sygnatura)

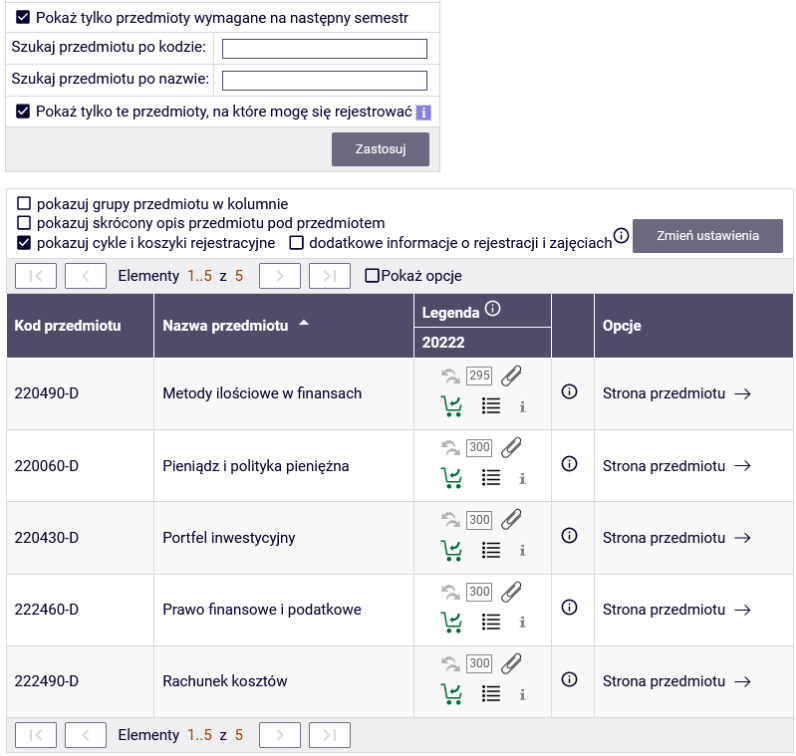

Jeśli na danym semestrze w wymaganiach (w naszym Informatorze) nie ma sprecyzowanych przedmiotów (nazwa i sygnatura), a w planie studiów mamy wpisane jedynie lektorat/seminarium i wymaganą liczbę punktów ECTS, to ten filtr nic nam nie pokaże.

## **UWAGA STUCENCI REJESTURUJĄCY SIĘ NA ZAJĘCIA NA SWÓJ OSTANI SEMETR**

W przypadku ostatniego semestru w planie zajęć nie ma podanych konkretnych przedmiotów, ale ponieważ jest to ostatni semestr, na którym zobowiązani jesteśmy do zrealizowania wszystkich wcześniej niezaliczonych przedmiotów kierunkowych oraz uzyskania 15 punktów ECTS z przedmiotów związanych z kierunkiem, to wybranie tego filtru pokaże nam wszystkie dotychczas niezrealizowane przedmioty kierunkowe oraz wszystkie przedmioty znajdujące się na liście przedmiotów związanych z kierunkiem, których jeszcze nie robiliśmy.

Jeśli jednak już wcześniej zrealizowaliśmy lub realizujemy przedmioty związane z kierunkiem, to powinniśmy wybrać co najmniej tyle tych przedmiotów, aby po zakończeniu semestru uzyskać wymagane 15 ECTS. Natomiast jeśli mamy już zrealizowane przedmioty za 15 ECTS, to nie musimy wybierać żadnych przedmiotów z tej puli.

Na ostatnim semestrze w przypadku przedmiotów kierunkowych, prostsze będzie skorzystanie z filtru:

☑ Pokaż tylko przedmioty kierunkowe

który pokaże nam wszystkie nierealizowane przez nas przedmioty kierunkowe.

## *Składanie prośby o przyjęcie na zajęcia*

Przy przedmiotach w rejestracji mamy informację o ogólnej liczbie miejsc we wszystkich grupach, które zostały uruchomione na tym przedmiocie

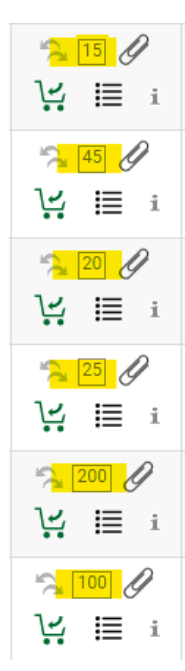

Gdy już znajdziemy interesujący nas przedmiot, zanim złożymy prośbę o przyjęcie, możemy sprawdzić jaka jest nasza **potencjalna pozycja** w rankingu w stosunku do górnego limitu miejsc:

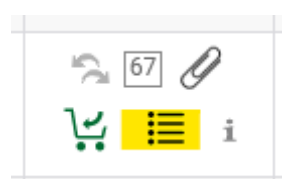

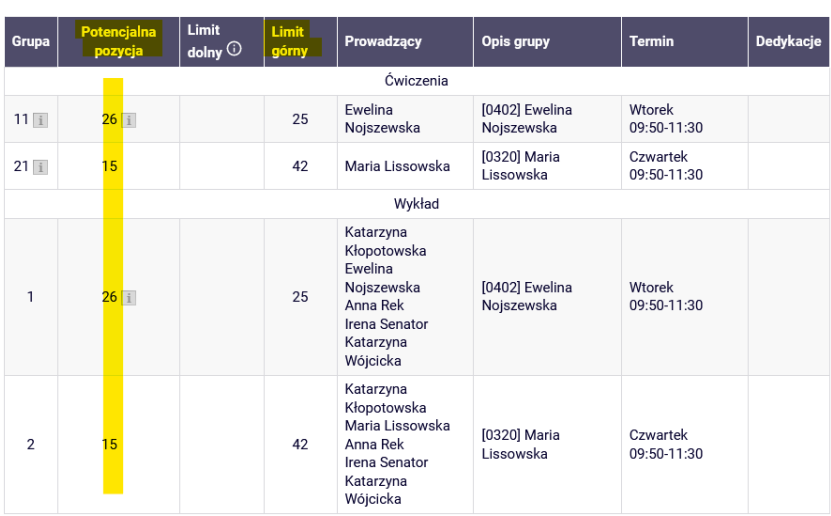

Jeśli są to przedmioty składające się z kilku form (np. wykład i ćwiczenia), to przy numerze grupy ćwiczeniowej znajdziemy informację, z którą grupą wykładową jest ona związana:

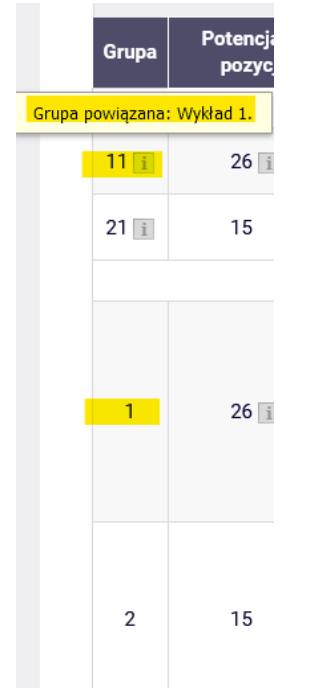

A przy grupach, w których limit został przekroczony znajdziemy informację:

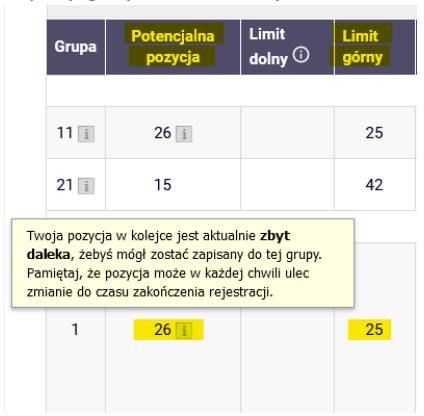

Prośbę o zapis na wybrany przedmiot składamy wybierając ikonkę zielonego koszyczka:

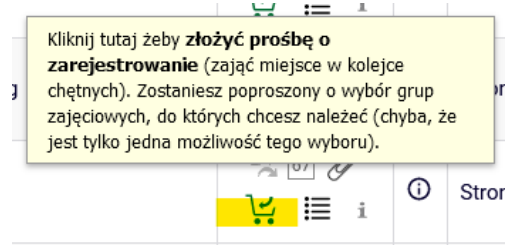

Jeśli dany przedmiot ma tylko jedną grupę zajęciową lub jeden wykład i jedną grupę ćwiczeniową, prośba zostanie przyjęta od razu. W przypadku przedmiotów z kilkoma wykładami, będziemy musieli zaznaczyć, o które zajęcia prosimy. Jeśli wykład będzie miał więcej niż jedną grupę ćwiczeniową, będziemy musieli również wybrać grupę ćwiczeniową – a potem zaznaczyć, że zgłaszamy prośbę:

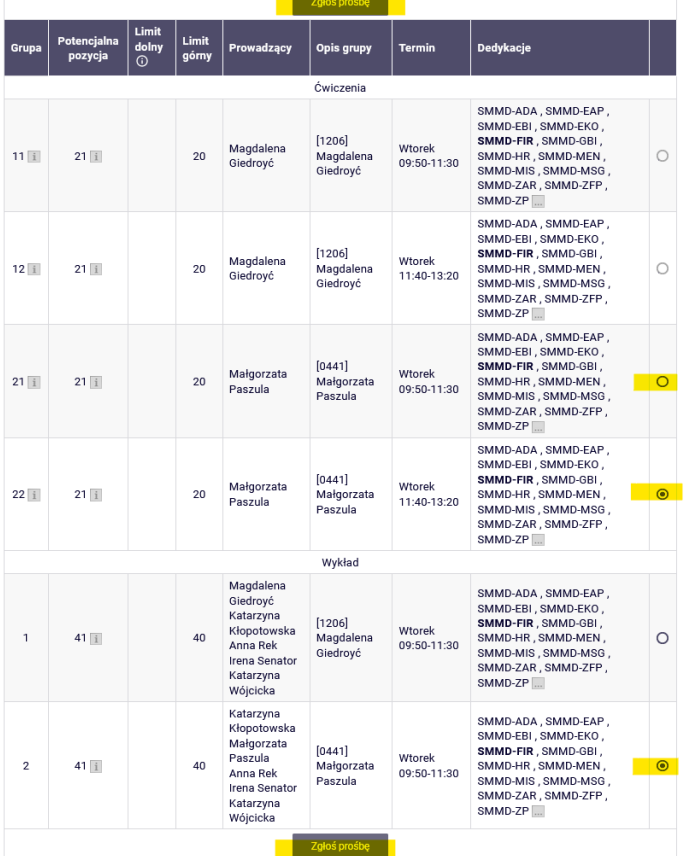

Po zakończeniu akcji otrzymamy informację o przyjęciu prośby

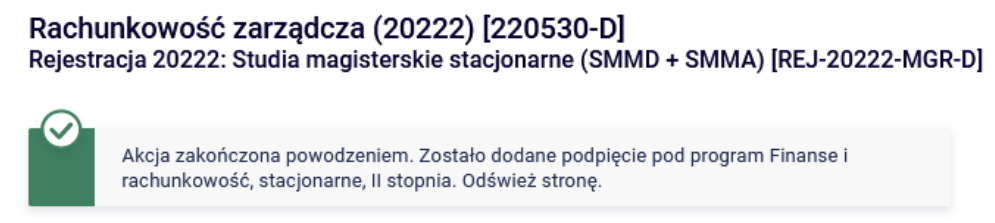

a koszyczek zmieni się na czerwony:

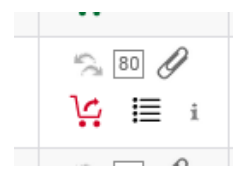

Będziemy też mogli sprawdzić naszą aktualną pozycję w wybranej przez nas grupie (nasza pozycja w każdej chwili może ulec zmianie)

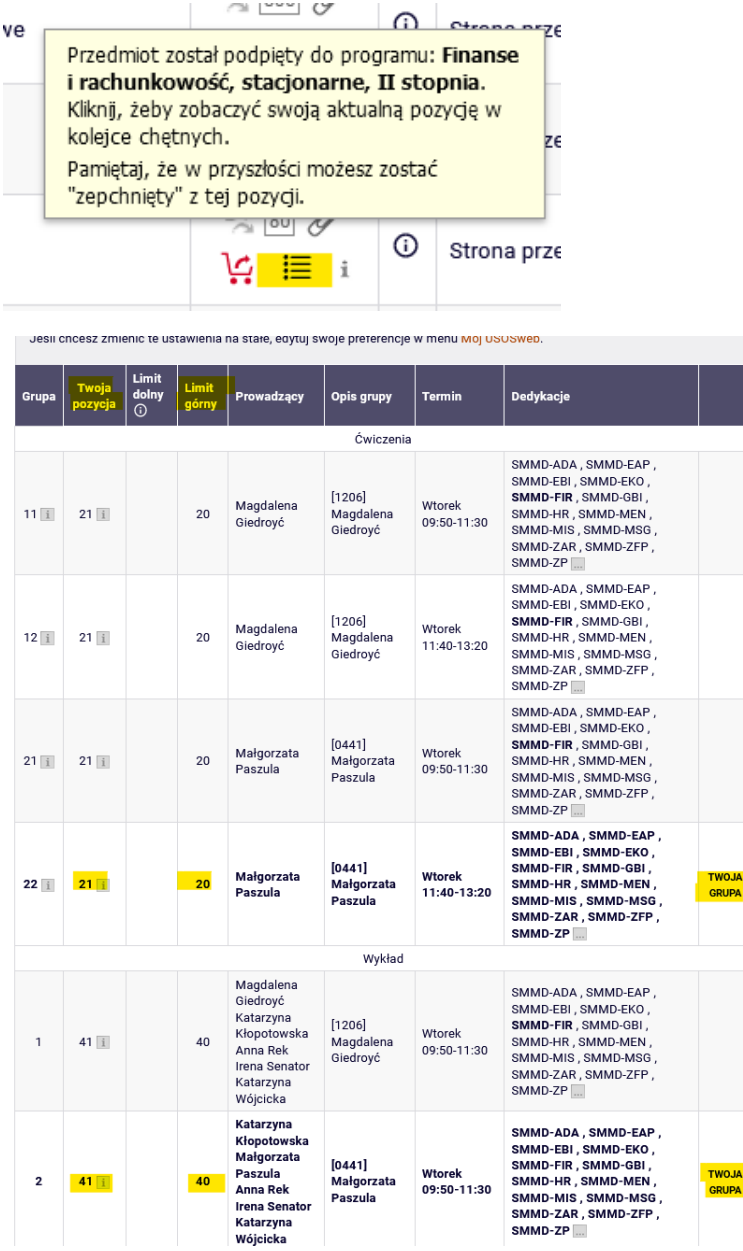

Jeśli będziemy chcieli wybrać przedmiot, który został już wybrany we wcześniejszych turach tej rejestracji i mamy go obecnie w **Koszyku**:

| <b>INDEKS</b>                                                                                                    | Twój koszyk                                                                                                    |
|----------------------------------------------------------------------------------------------------|----------------------------------------------------------------------------------------------------|
| <b>REJESTRACJE</b><br>$\rightarrow$ kalendarz<br>* koszyk<br>$\rightarrow$ na przedmioty<br>→ bezpośrednie do grup<br>$\rightarrow$ preferencje grup<br>PLAN ZAJĘĆ<br><b>REJESTRACJE NA</b><br><b>FGZAMINY</b> | Opcje wyświetlania<br>Na tej stronie widzisz listę przedmiotów, na które jesteś zarejestrowany<br>Pokaż również:<br>oraz tych, na które chcesz się zarejestrować. Konkretny status każdego<br>□ nieaktywne cykle dydaktyczne<br>z przedmiotów znajdziesz w odpowiednim wierszu.<br>□ przedmioty, z których sie<br>jak się rejestrować na przedmioty?<br>wyreiestrowałem<br>jak się rejestrować do grup zajęciowych?<br>sortuj odwrotnie chronologicznie<br>jak się rejestrować na egzaminy?<br>□ pokaż kolumne ze statystykami<br>czy zarejestrowałem się na wystarczającą liczbę przedmiotów?<br>rejestracji <sup>1</sup> |
| MOJE STUDIA<br>$\rightarrow$ sprawdziany<br>$\rightarrow$ oceny<br>$\rightarrow$ podania<br>$\rightarrow$ rankingi<br>$\rightarrow$ stypendia<br>$\rightarrow$ wymiana studencka<br>$\rightarrow$ ankiety      | Zastosui<br>Semestr letni 2022/23 [20222]<br>Rejestracja 20222: Studia magisterskie stacjonarne (SMMD + SMMA) REJ-20222-MGR-D                                                                                                    |
| → płatności fk<br>$\rightarrow$ dyplomy<br>$\rightarrow$ mlegitymacja                                                                                                    | 295<br>Metody ilościowe w finansach 220490-D<br>3.0 ECTS<br>KON-8<br>Jesteś zarejestrowany<br>這<br>بيا                                                                                                    |
| <b>SPOTKANIA</b>                                                                                                    | 300<br>Pieniądz i polityka pienieżna 220060-D<br>Jesteś zarejestrowany<br>3.0 ECTS<br>WYK-3<br>這<br>بيا                                                                                                    |

to przy takiej próbie otrzymamy komunikat:

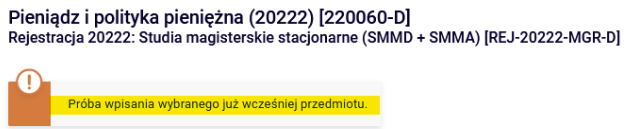

Natomiast jeśli wybierzemy przedmiot, który koliduje z przedmiotem z naszego **Koszyka**, komunikat będzie brzmiał:

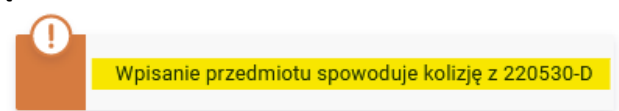

W **Koszyku** będziemy widzieć wszystkie przedmioty, na które złożyliśmy prośbę o zarejestrowanie:

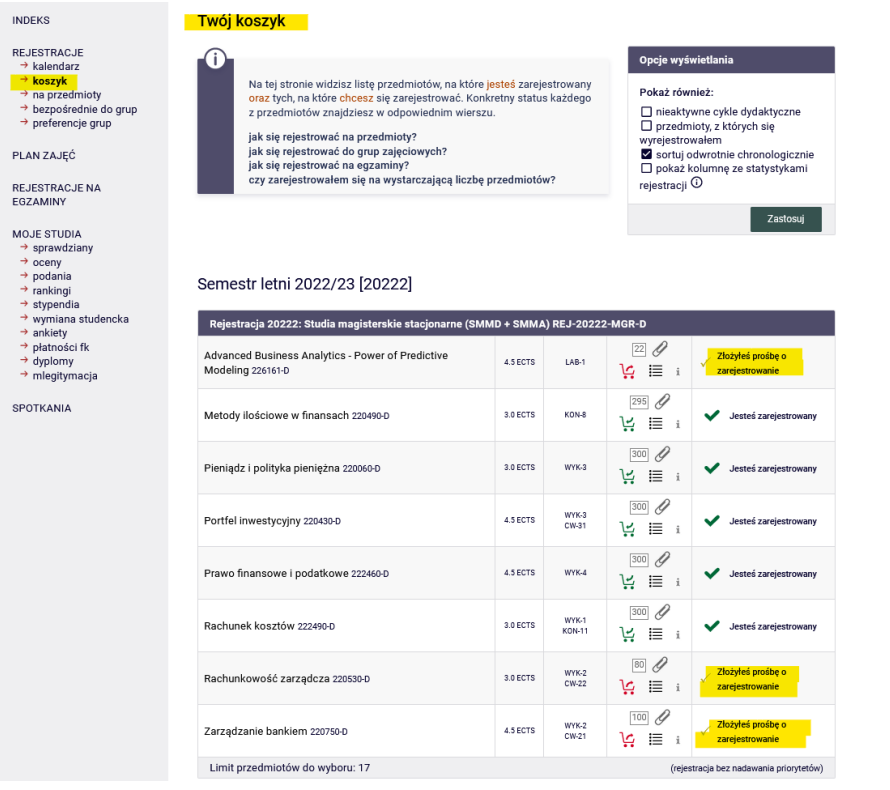

A na **Planie zajęć** przedmioty te będą mieć czerwony kolor kafli i po najechaniu na kafelek otrzymamy informację, że przedmiot czeka na rozpatrzenie prośby:

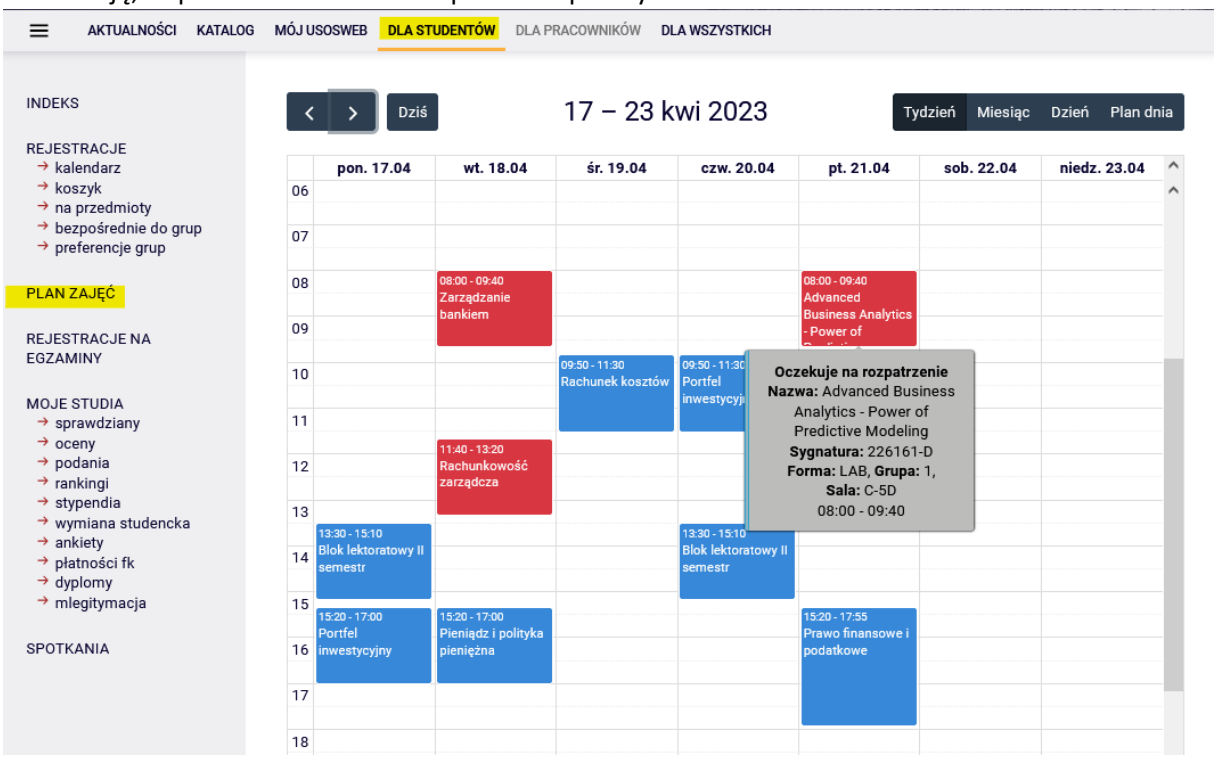

### *Rezygnacja ze złożonej prośby*

Jeśli chcemy zrezygnować z ubiegania się o przyjęcie na dany przedmioty, wystarczy wybrać czerwony koszyczek przy przedmiocie i przedmiot zostanie usunięty. Najłatwiej jest to zrobić korzystając z **Koszyka**, bo tam w jednym miejscu mamy wszystkie nasze wybrane przedmioty:

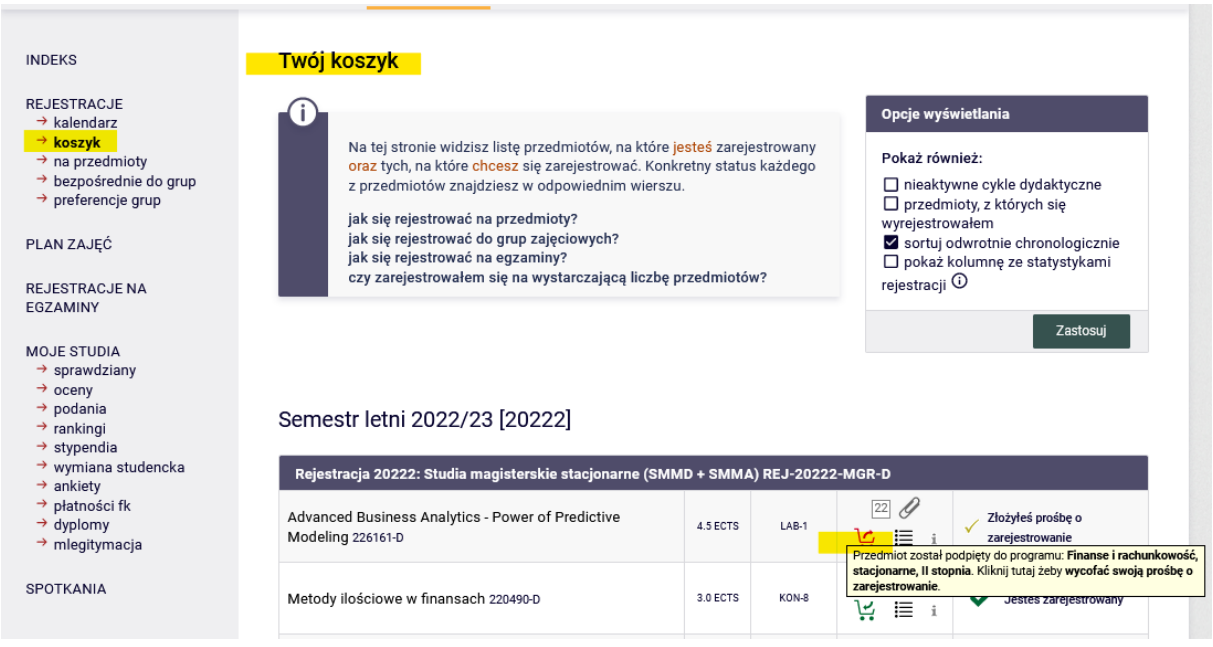

Po wybraniu czerwonego koszyczka, będziemy musieli potwierdzić nasz wybór:

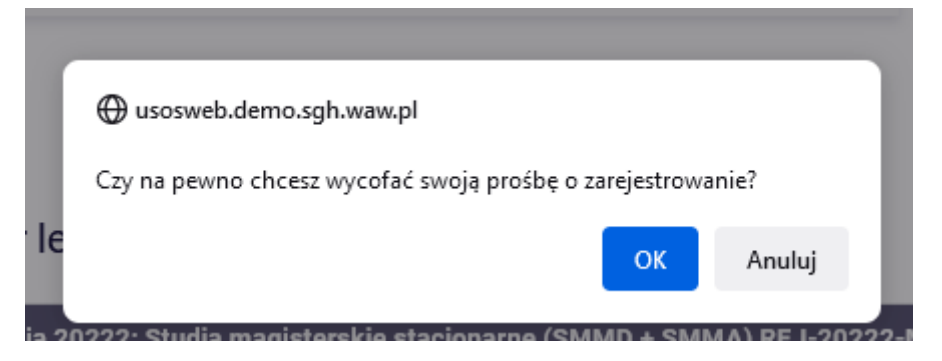

Następnie otrzymamy informacje o pozytywnym wyrejestrowaniu się z przedmiotu i przedmiot zniknie z naszego **Koszyka** i **Planu zajęć**:

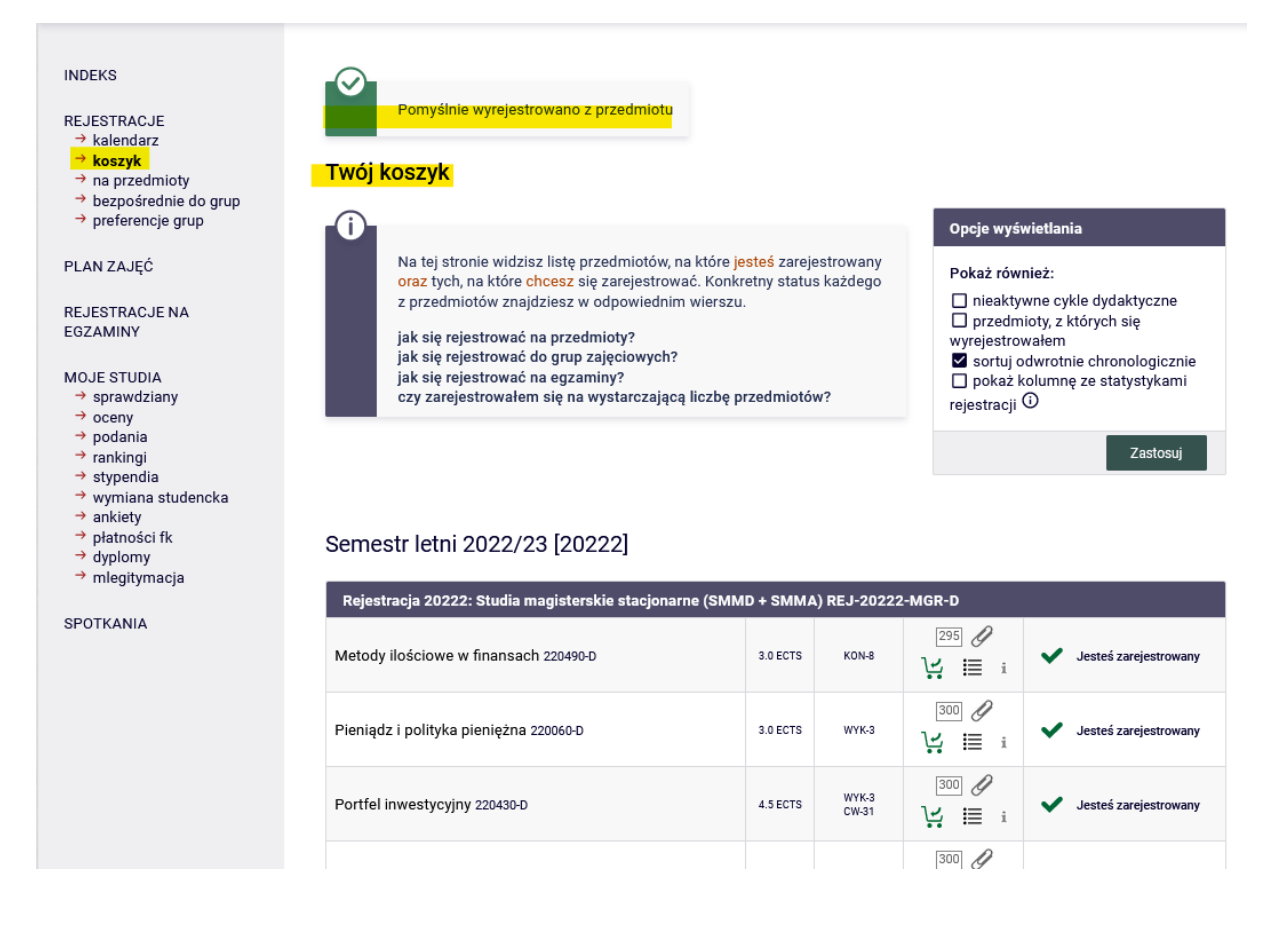

Prośby możemy zgłaszać i się z nich wycofywać do czasu zamknięcia tej tury.

Po zamknięciu, tura zostanie przeliczona i w zależności od tego, jaką mieliśmy pozycję w grupie:

- nasza prośba zostanie przyjęta i zostaniemy zapisaniu do wybranej przez nas grupy zajęciowej
- lub odrzucona i nie dostaniemy się na wybrane zajęcia

### Widok przedmiotów w naszym **Koszyku**, tuż po zamknięciu tury:

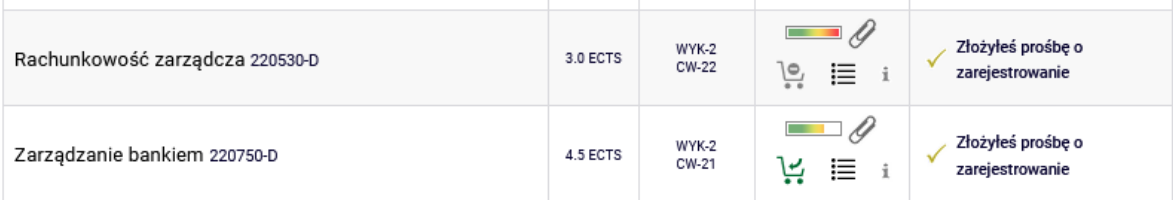

### Widok przedmiotów w naszym **Koszyku**, tuż po przeliczeniu tury:

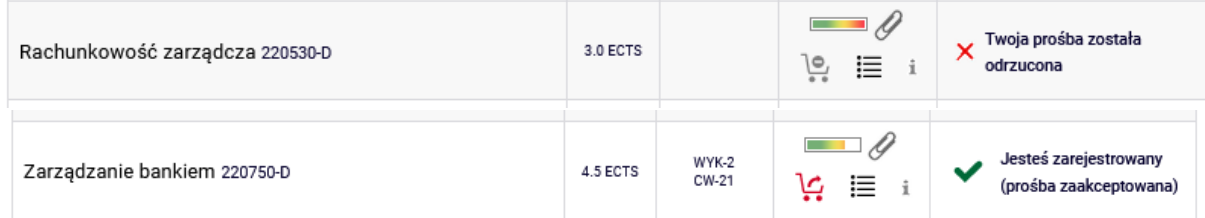

Widok przedmiotów w naszym **Koszyku**, po przeliczeniu tury i przemigrowaniu danych:

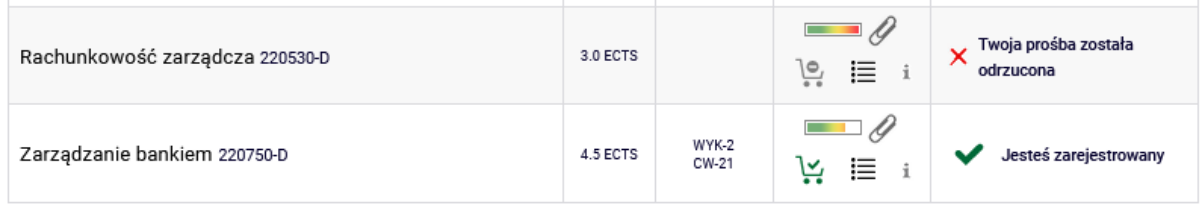

Przedmiot, na który zostaliśmy zarejestrowani w związku ze złożoną przez nas prośbą, jest już dla nas przedmiotem wymaganym do realizacji. Nie będziemy też mieli możliwości wypisania się z niego w kolejnych turach rejestracji.